# 2012 款奥迪 A6L 转向角学习操作方法

# 实测车型:

z 2012 年,奥迪 A6L,VIN:LFV3A24FXC303\*\*\*\*

# 功能说明:

当 ESP 灯亮, 执行此功能。如图 1

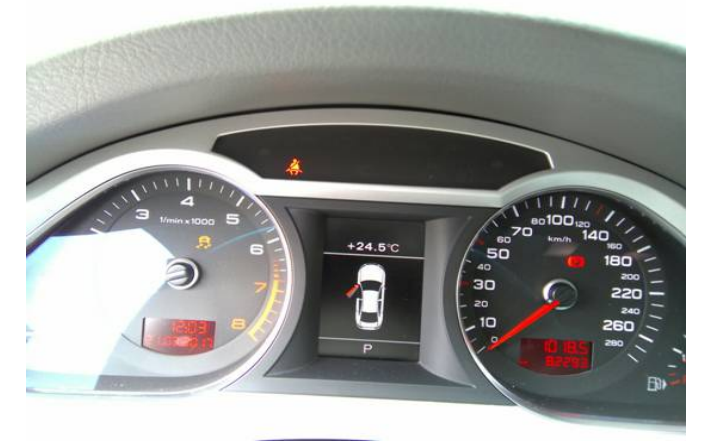

图 1

# 操作指引:

- 1). 点火开关打开;
- 2). 选择奥迪 V27.83 以上版本;
- 3). 选择引导型功能;
- 4). 选择自动识别车型;
- 5). 选择 Audi(奥迪)A6 2005>,如图 2;

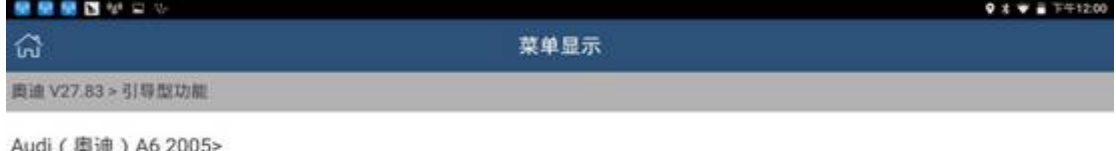

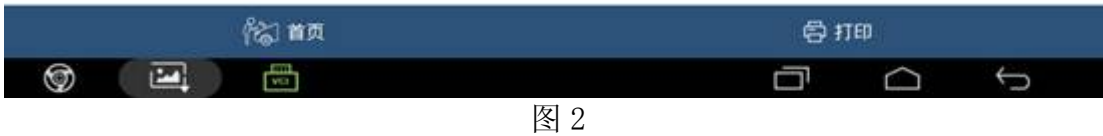

### 6). 选<u>择车型年款 2012</u> (C), 如图 3;

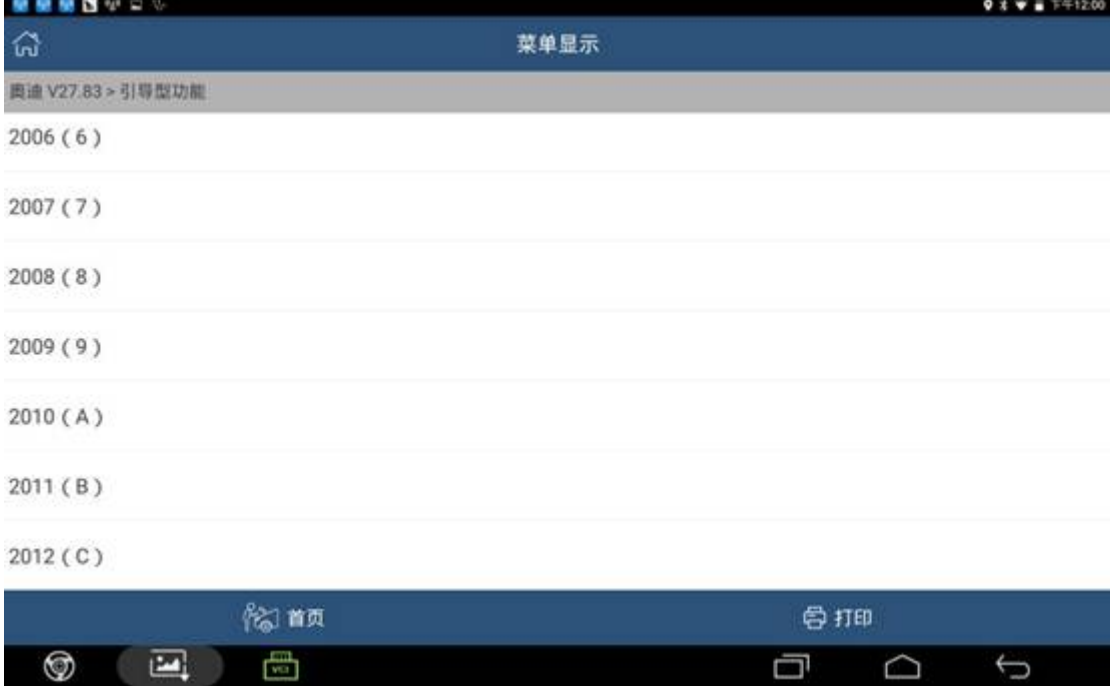

7). 选择高级轿车, 如图 4;

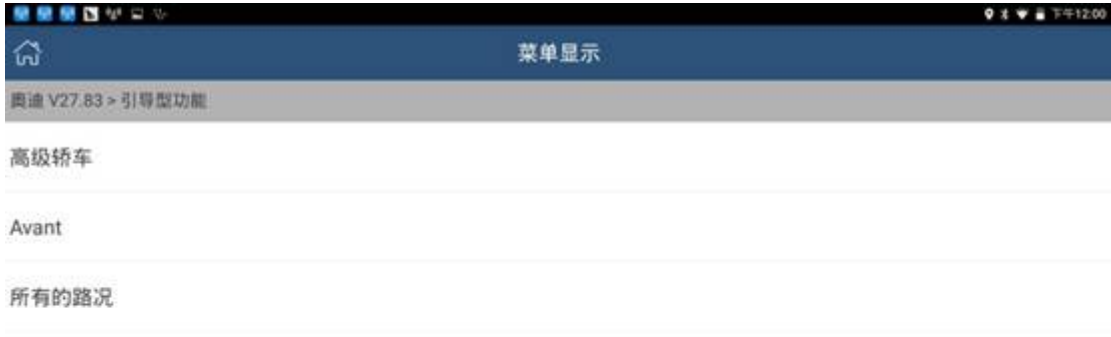

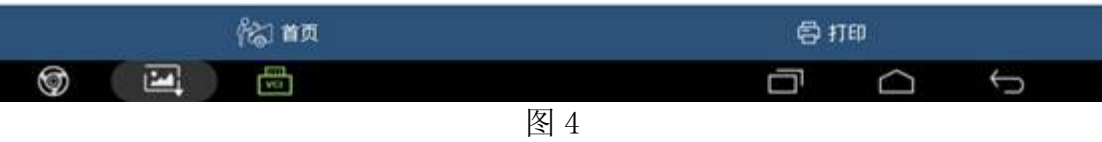

8).按车型排量功率选择,如图 5;

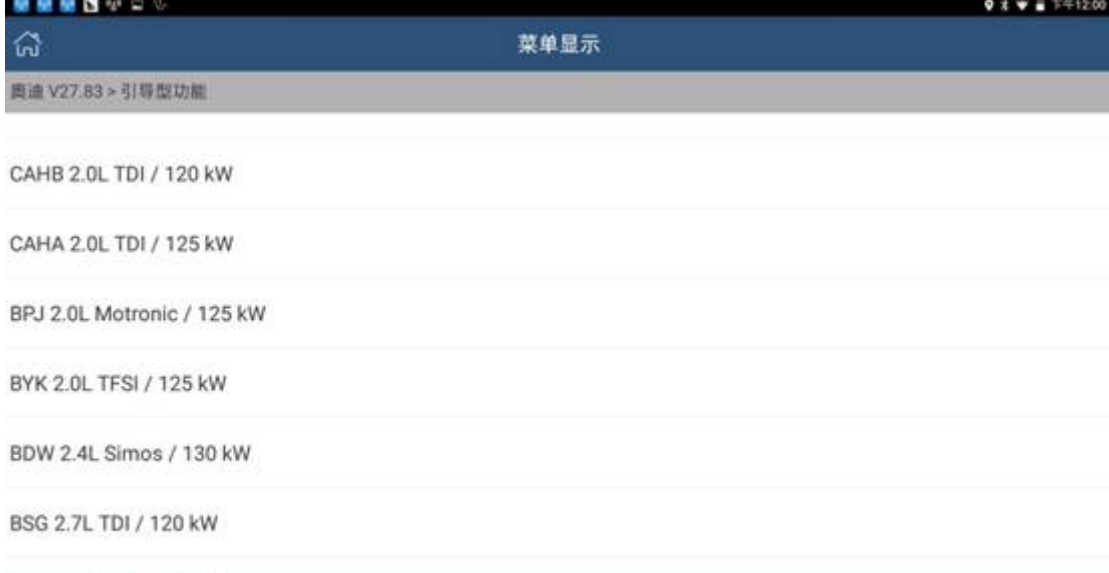

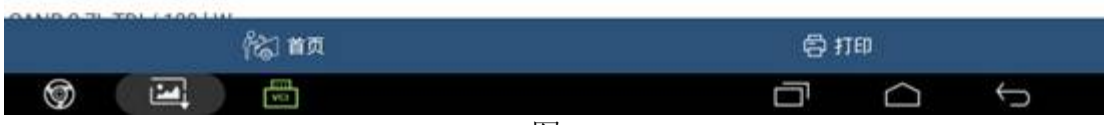

图 5

#### 9). 点击确认, 提示车辆信息, 如图 6;

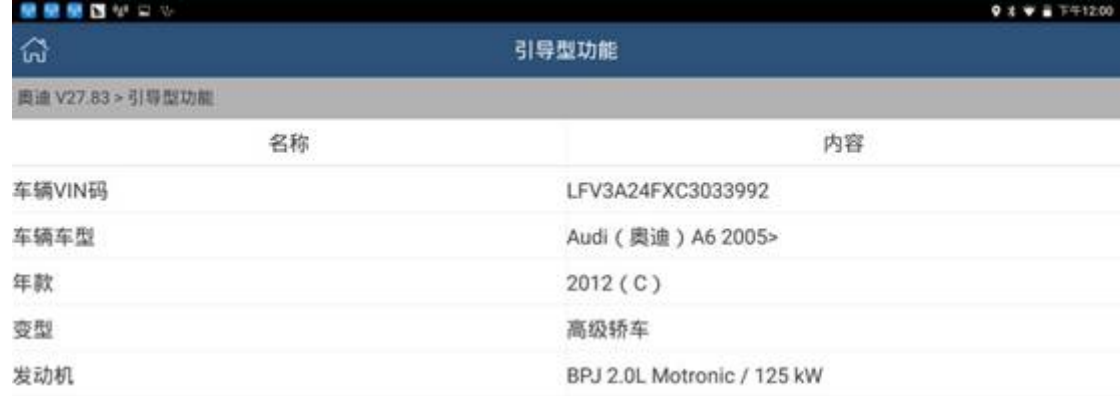

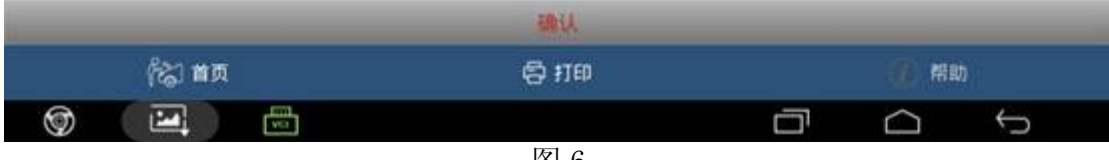

10).选择 03 制动电子装置,如图 7;

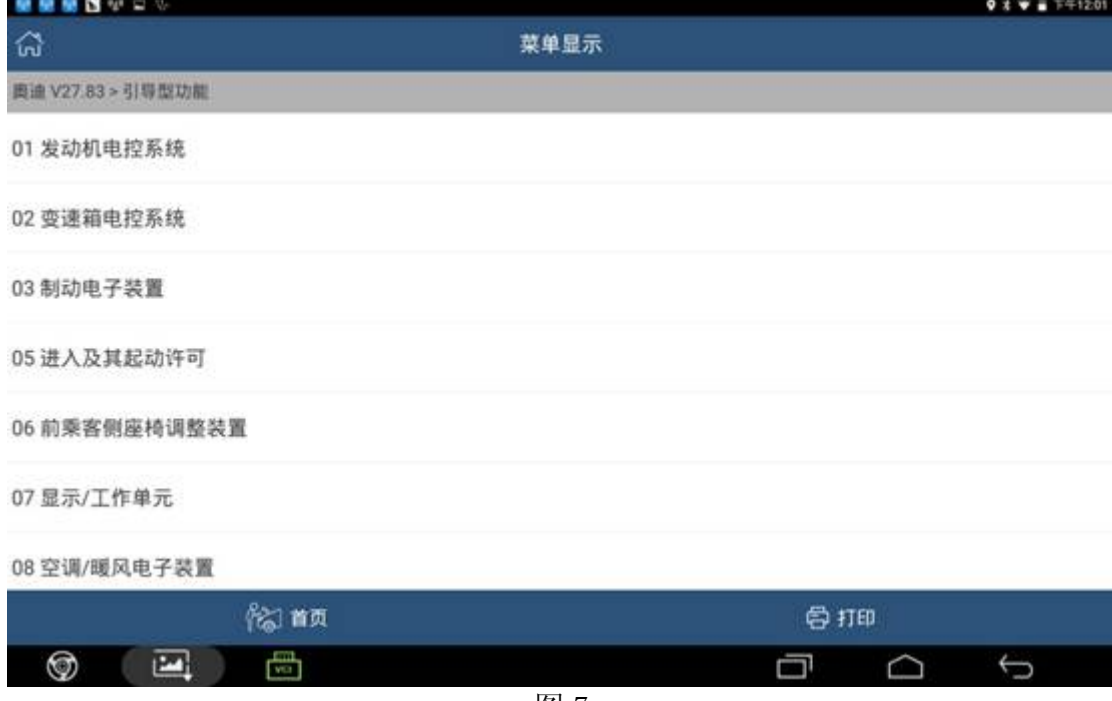

图 7

11).选择转向角学习,如图 8

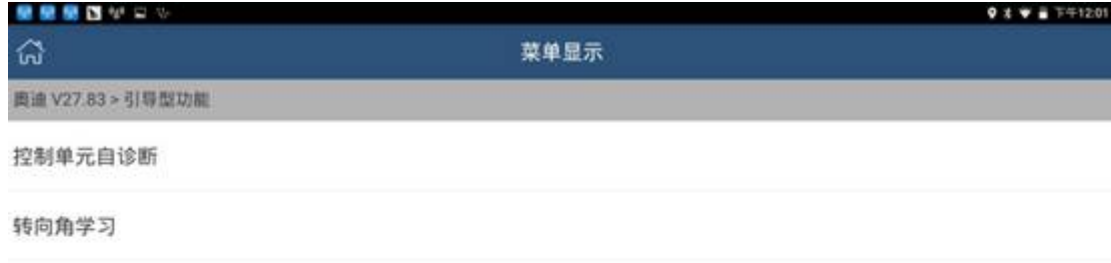

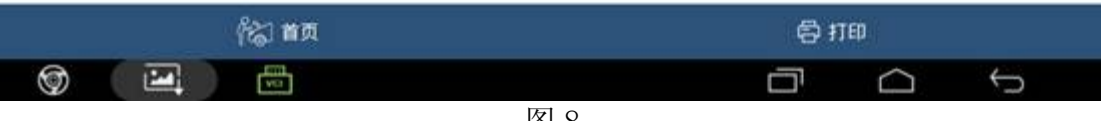

12). 按提示操控车辆, 符合条件后点击"确定", 如图 9;

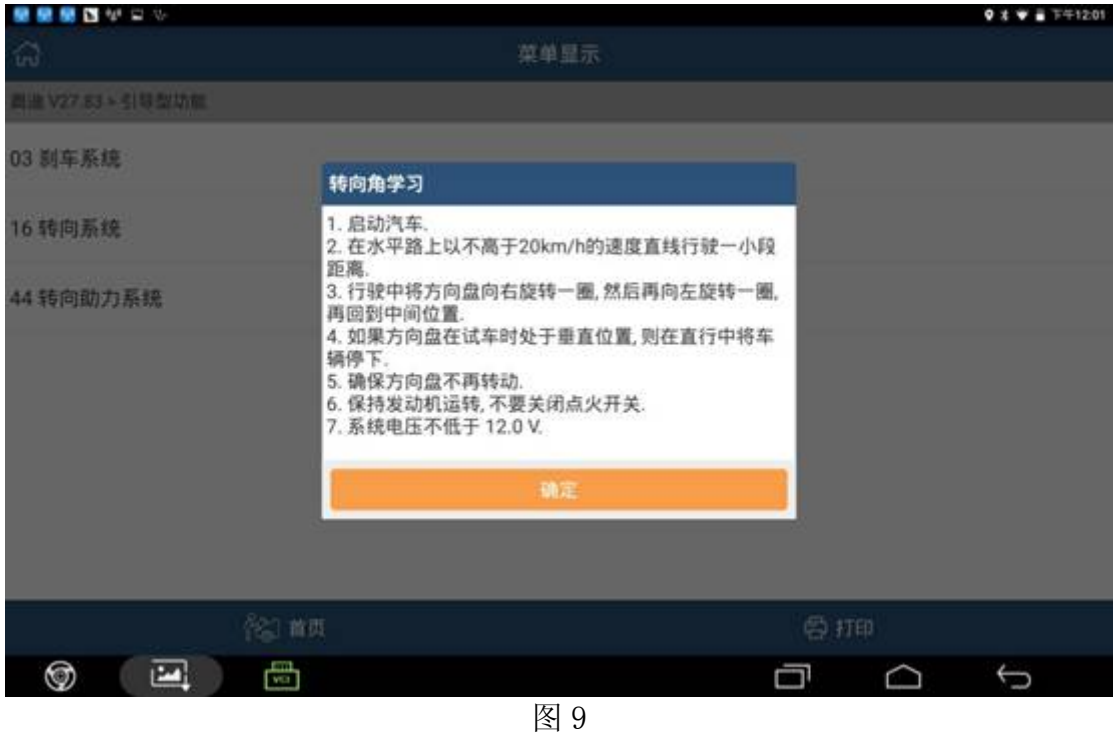

- 13).提示读取和清除故障码;
- 14).点击转向角学习;
- 15).进行转向角归零检查,如图 10

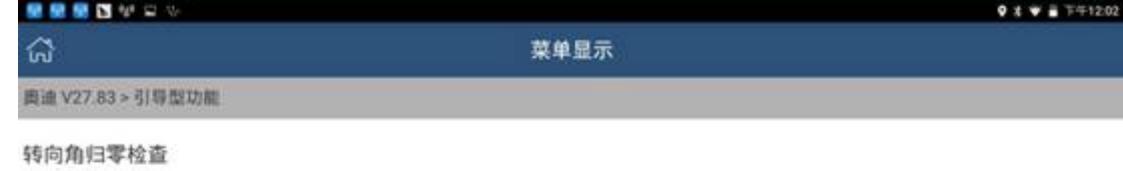

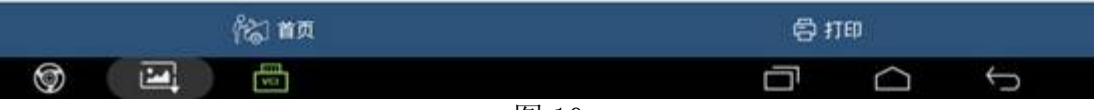

16).确定角度值,如图 11;

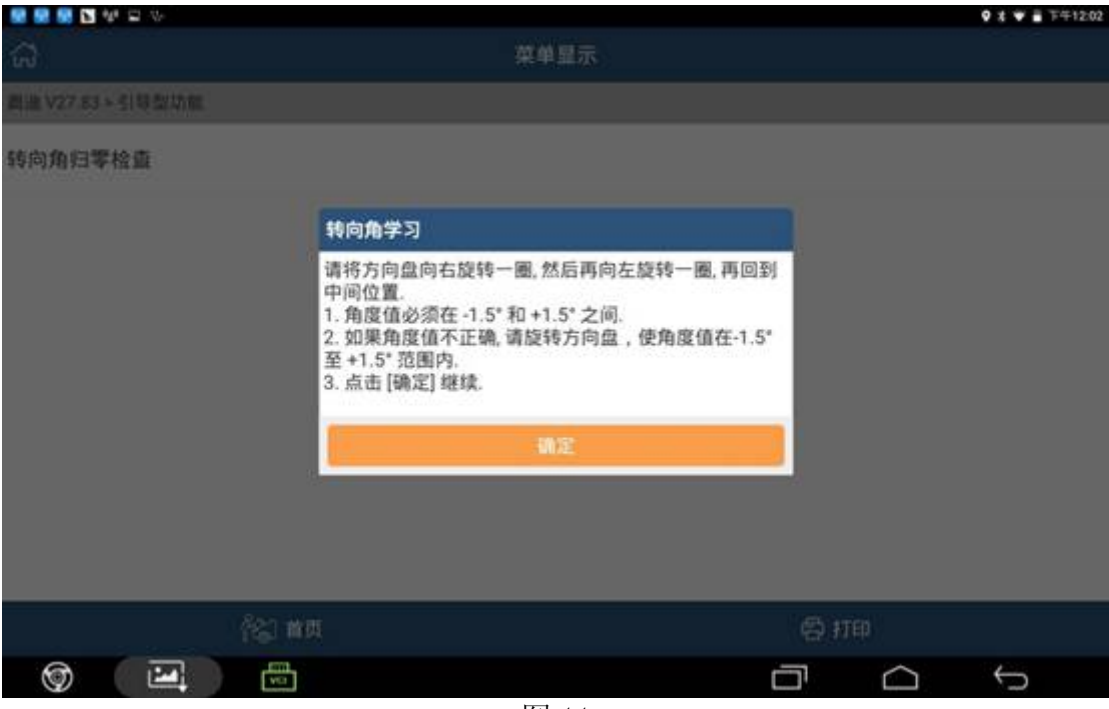

图 11

17).查看数据流调整角度值,如图 12;

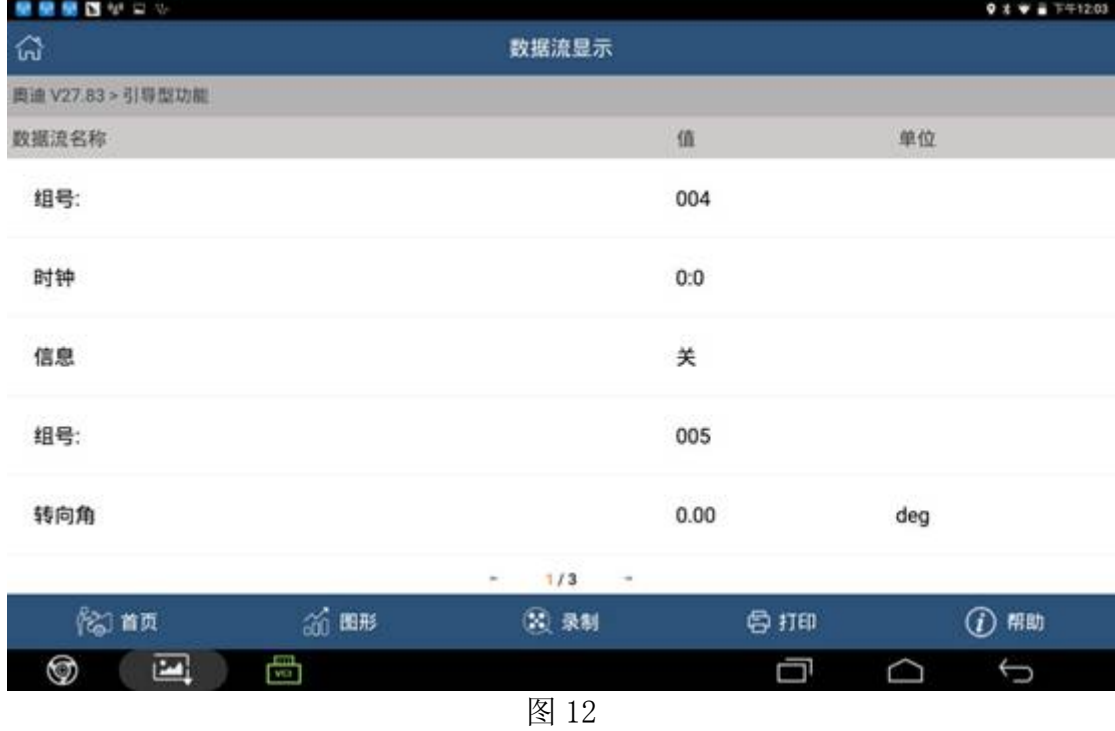

- 18).调整角度值返回键返回安全登录确定;
- 19).点击转向角归零,如图 13;

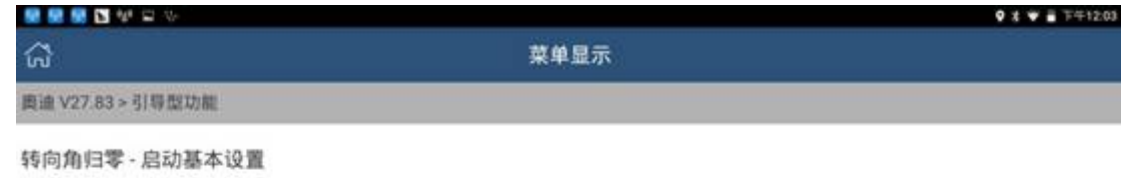

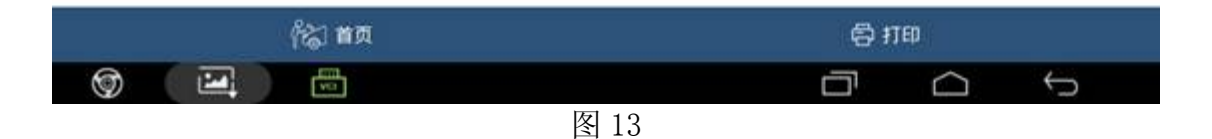

20).点击类型 1-通道 001,如图 14;

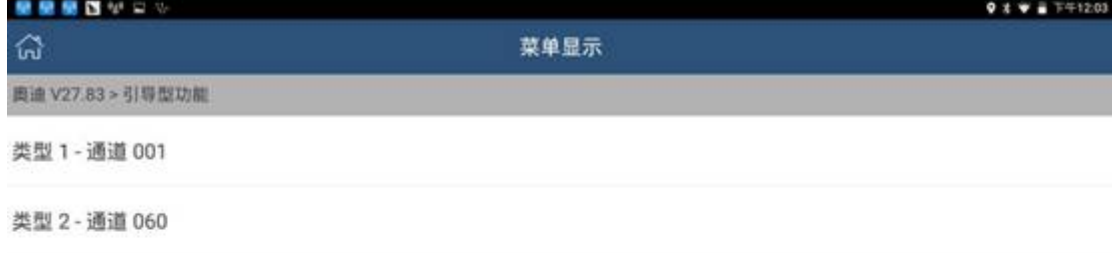

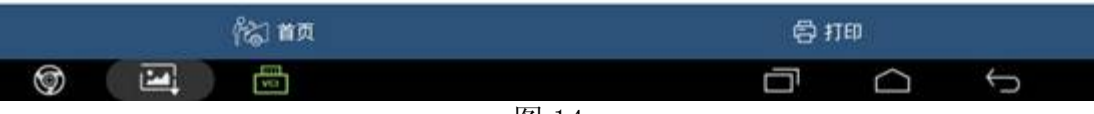

21).转向角匹配完成,如图 15;

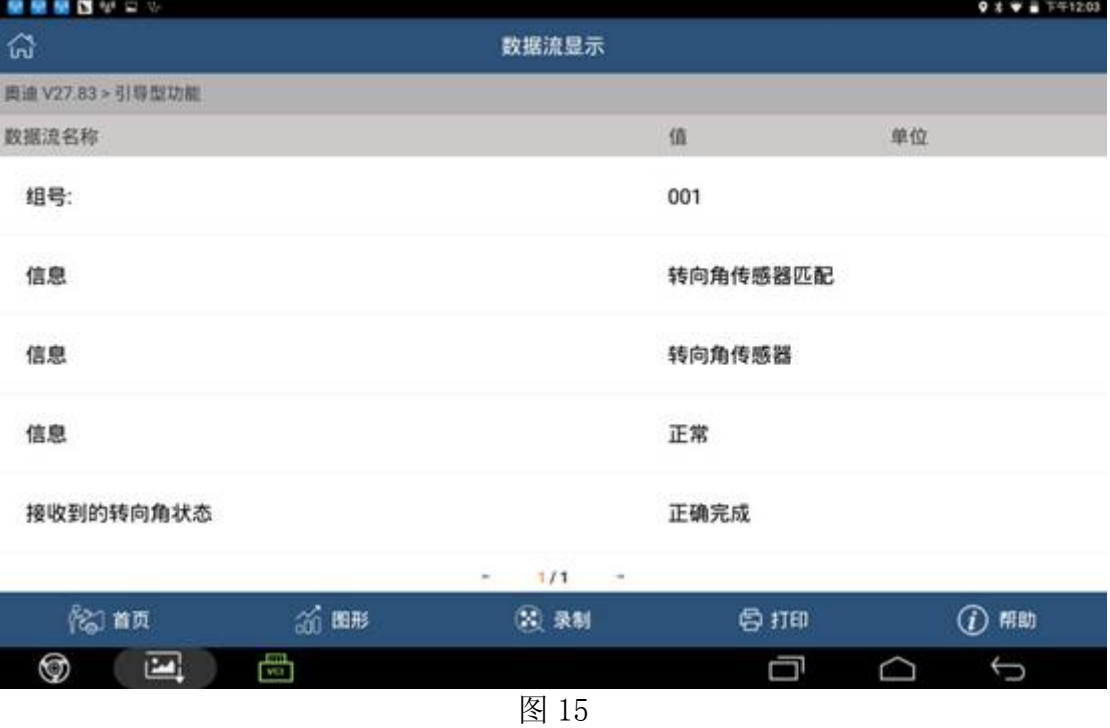

22). 转向角归零成功点击确定, 如图 16;

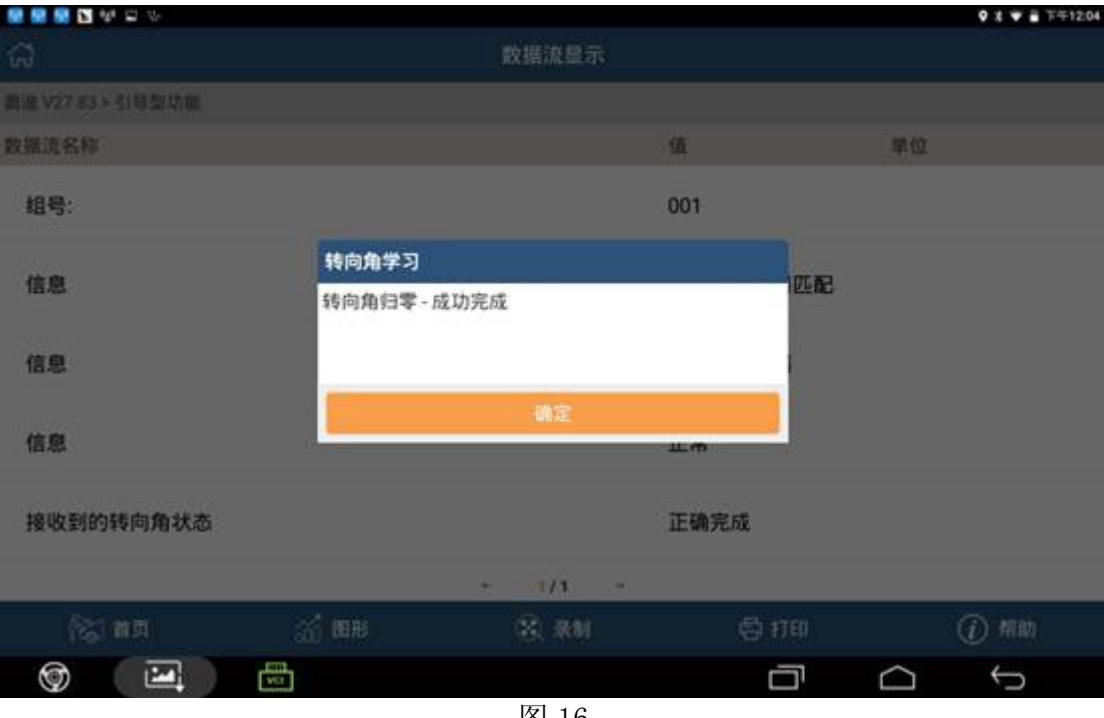

23).此时如灯亮执行下面操作点击确定,如图 17;

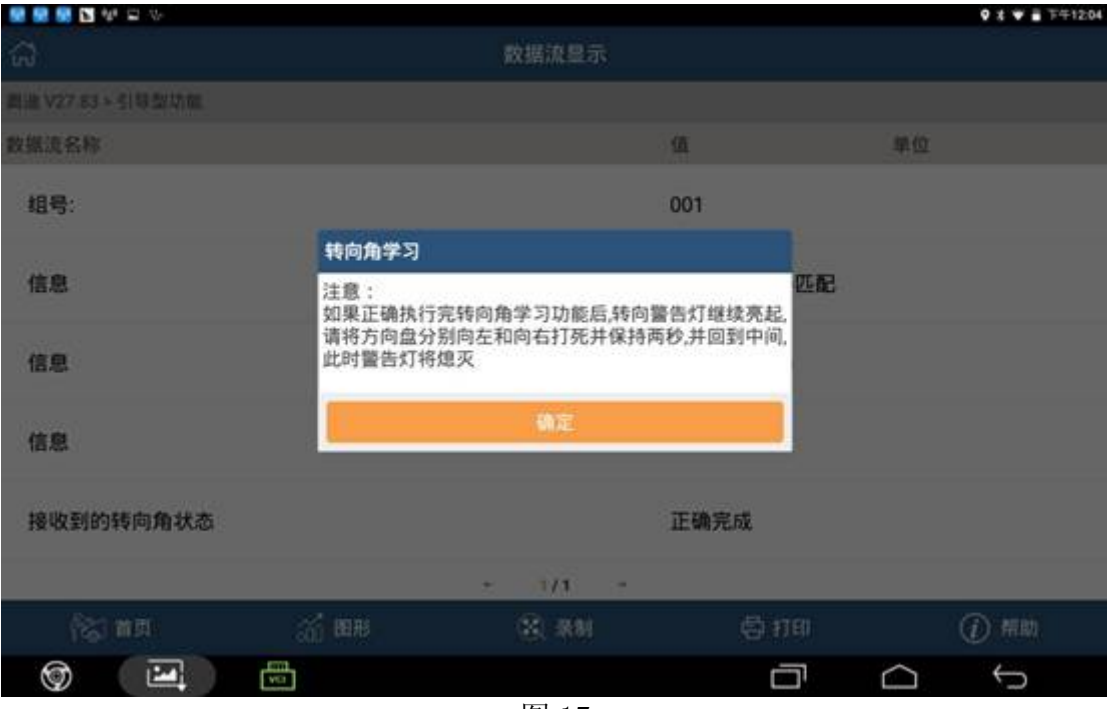

图 17

24). ESP 灯灭, 学习成功, 如图 18。

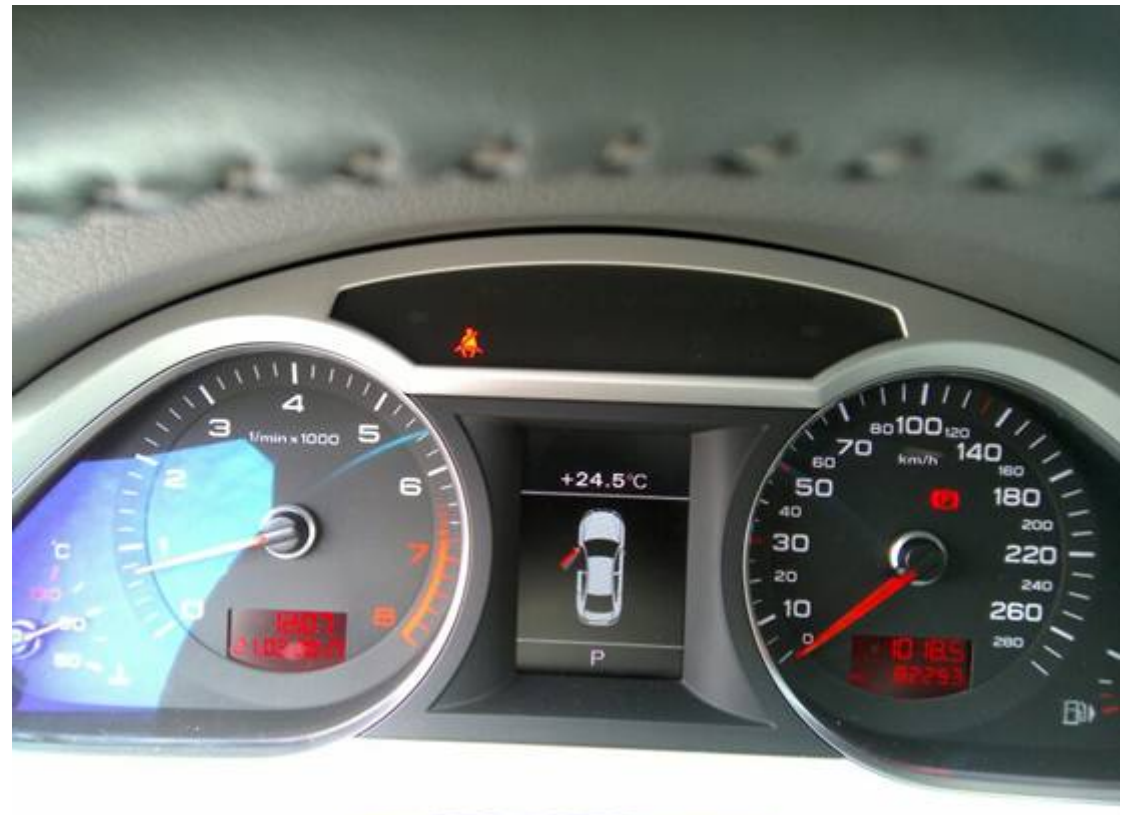

图 18

## 声明:

该文档内容归深圳市元征科技股份有限公司版权所有,任何个人和单位不经同意不得引 用或转载。